## 『BIZTREK給与Standard』『BIZTREK給与Perfect』

ユーザーの皆様へ

# 株式会社マーベルコンピュータ

〒673-0041兵庫県明石市西明石南町1-10-13 TEL.078-923-5536, FAX.078-922-6627 〒150-0001東京都渋谷区神宮前3-1-27-901 TEL.03-5786-3347, FAX.03-5786-3348

# 『BIZTREK給与Standard』『BIZTREK給与Perfect』v2023 - macOS Monterey (12), Windows11対応版 - リリースのご案内

日頃より、弊社製品をご愛用いただきまして誠に有難うございます。

#### さてこの度、『BIZTREK給与Standard』『BIZTREK給与Perfect』v2023 - macOS Monterey(12),Windows11 対応版-をリリースいたしましたのでご案内いたします。

- ・BIZTREK給与を、macOS Monterey(12)、またはWindows11 で使用する場合は、必ず対応版v2023をご使用ください。
- ・v2023は、下記の手順で、ダウンロードサイトよりダウンロードしてご使用いただけます。

※v2023のDVDをご希望のユーザー様は、大変ご面倒ですが、お電話等でお申し込みいただきますようお願い致します。

当社Webサイト http://www.biztrek.jp → サポートページへ → 01\_マニュアル → 9\_BIZTREK給与Perfectマニュアル→一覧から、 【ダウンロード】(17)【BIZTREK給与v2023・Mac版】、または、 【ダウンロード】(18)【BIZTREK給与v2023・Windows版】 をクリックすると、ダウンロードページへのリンクや説明が表示されます。

#### なお、誠に勝手ながらBIZTREK給与v2018につきましては、本年度年末調整対応版をもちまして、サポートを終了させていただきますの で、お早めにv2020以上にバージョンアップしていただきますようお願いいたします。

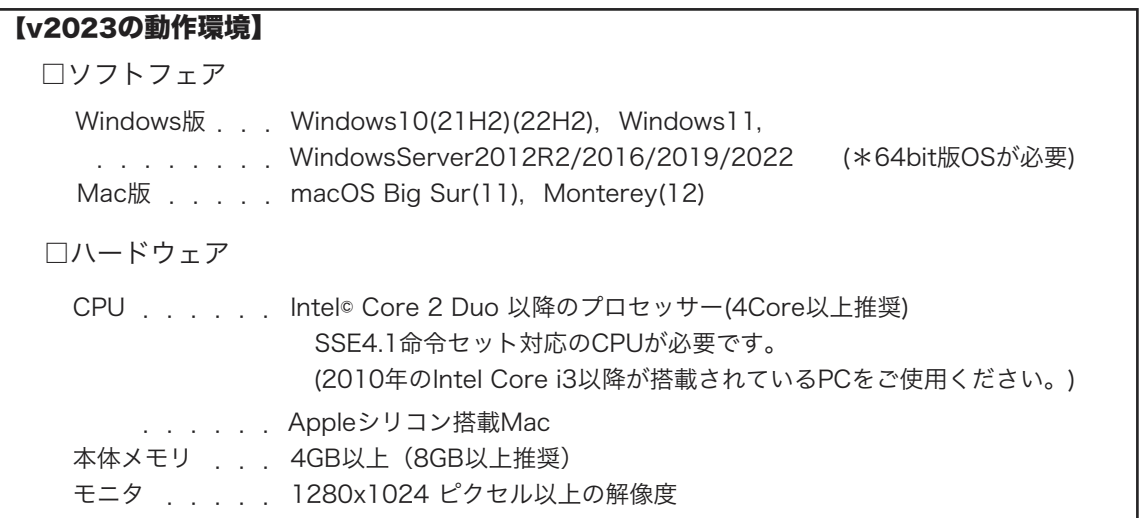

#### 《給与 バージョン別OS対応表》

BIZTREK給与2018(4D16)

BIZTREK給与2020(4D17)

3IZTREK給与2021(4D18.6)

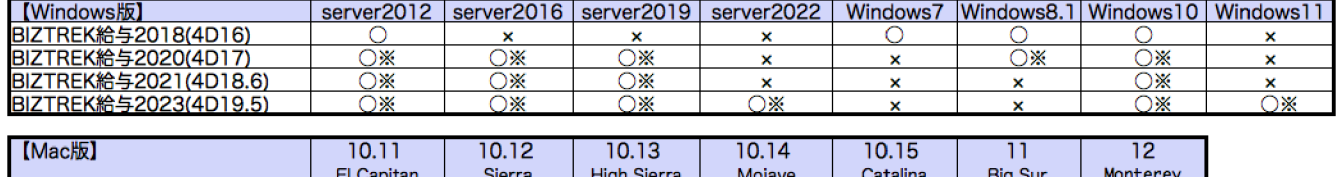

 $\boldsymbol{\mathsf{x}}$ 

 $\circ$ 

Ō

 $\boldsymbol{\mathsf{x}}$ 

×

 $\circ$ 

 $\overline{\mathbf{x}}$ 

×

 $\overline{\circ}$ 

 $\overline{\mathbf{x}}$ 

 $\boldsymbol{\mathsf{x}}$ 

×

 $\circ$ 

 $\circ$ 

 $\pmb{\times}$ 

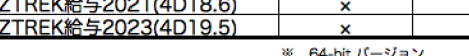

 $\circ$ 

 $\boldsymbol{\mathsf{x}}$ 

● モニタサイズ1280×1024ピクセル以上

 $\circ$ 

 $\circ$ 

2023.2.5現在

 $\blacksquare$ v2021 → v2023へ(1)

# 【1】(v2021→v2023)バージョンアップ手順

■ここでは、『BIZTREK給与Standard』『BIZTREK給与Perfect』v2021からv2023へのバージョンアップ手順を ご説明します。現在v2021より古いバージョンを使用されているお客様は、先に、v2021までバージョンアップを行って ください。(旧バージョンからのバージョンアップの手順については当社サポートページでご確認ください。)

《 v2021 -> v2023 バージョンアップ 作業の流れ 》

※v2023を別のコンピュータで使用する場合は、(3)以降の作業を、v2023を使用するコンピュータで行います。

- (1) v2021給与データのバックアップコピーを行います。(2頁)
- (2) v2021給与データの検査と圧縮を行います。(「Maintenance&SecurityCenter」を使用)(3頁)
- (3) v2023のインストールを行います。(4頁)
- (4) 別のコンピュータでv2023を使用する場合は、そのコンピュータにv2021の給与データをコピーします。(4頁)
- (5) v2023を起動し、ライセンス申請書印刷を行います。(5頁)

これより、それぞれの操作方法について、詳しくご説明します。

#### ● (v2021→v2023) バージョンアップ手順 (1) v2021給与データのバックアップコピー

最新の貴社給与データ(v2021)をバックアップコピーします。

※最新の給与データの保存場所がわからない場合は、次の方法で確認します。

1.「BIZTREK給与」をいつも通り起動します。

2.ログイン画面に「給与データの場所と名前」が表示されますので、メモします。そのまま、ユーザ名、パスワー ドを入力して、ログインします。

3.開いたデータが最新のものであるかどうか給与明細画面等で確認し、間違いなければ、これが最新の給与データ なので、一旦BIZTREK給与を終了し、先ほどメモした場所の給与データ(「~.4DD」と「~.4DIndx」)をバックアッ プコピーします。

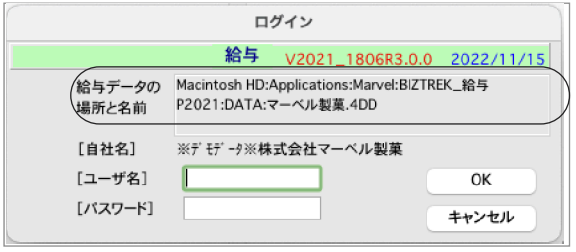

左図の場合、給与データの場所と名前は、

.<br>:Macintosh HD →「アプリケーション」フォルダ→「Marvel」フ .<br>:<sub>オ</sub>ルダ → 「BIZTREK\_給与P2021」→「DATA」フォルダの中 .<br>:の、<u>「マーベル製菓.4DD」</u>という名前 です。

【Mac版】

【Windows版】

この場合は、

「マーベル製菓.4DD」 「マーベル製菓.4DIndx」 この2つのファイルのバックアップコピーをとります。

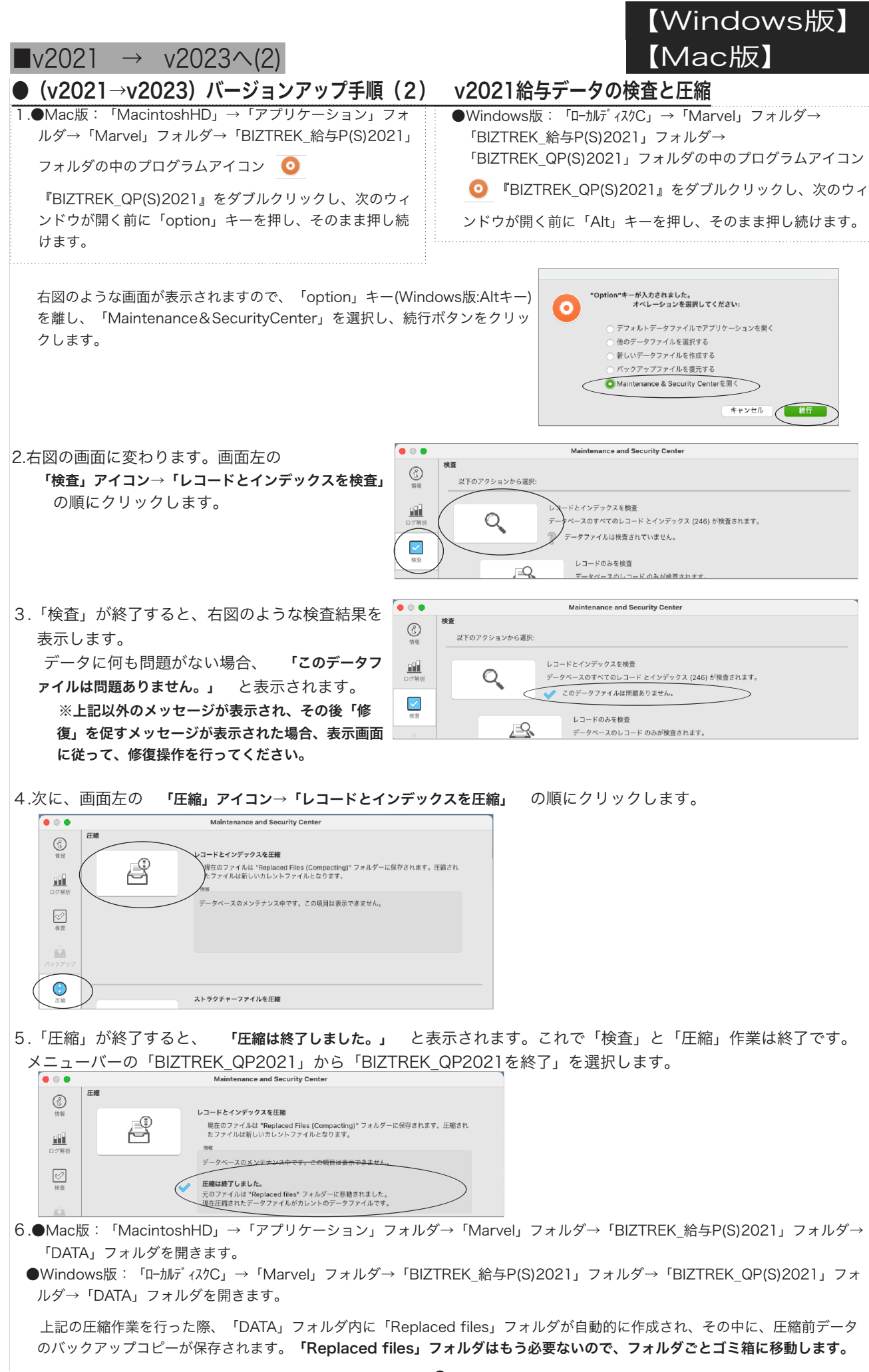

 $\blacktriangleright$  v2023 $\land$ (3)

Ö

## ● (v2021→v2023) バージョンアップ手順 (3) BIZTREK給与2023のインストール

- 1 起動中のアプリケーションプログラムをすべて終了します。
	- 当社Webサイト http://www.biztrek.jp → サポートページへ → 01\_マニュアル → 9\_BIZTREK給与Perfectマニュアル→一覧から、 【ダウンロード】(17)【BIZTREK給与v2023・Mac版】、または、 【ダウンロード】(18)【BIZTREK給与v2023・Windows版】 をクリックすると、ダウンロードページへのリンクや説明が表示されますので、この手順にしたがっ て、ダウンロード、BIZTREK給与v2023のインストールを行ってください。

【Mac版】

【Windows版】

◎インストール手順の中で、「v2021の給与データのコピー」を行った場合は、次の「バージョンアップ手順(4)」の作業は必要ありま せん。手順(5)へ進んでください。

- ●(v2021→v2023)バージョンアップ手順(4) BIZTREK給与2021データのコピー
	- □インストールの手順の中の、「前バージョンのデータのコピー」を行わなかった場合は、下記の要領で、v2021 の給与データをv2023の「DATA」ファルダに移動します。

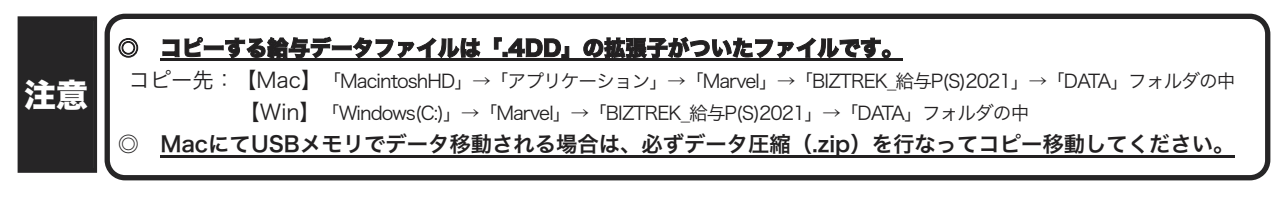

## **● (v2021→v2023) バージョンアップ手順(5) BIZTREK給与2023の起動・ライセンス申請**

1. MacintoshHD->アプリケーション->Marvelフォルダ→BIZTREK\_QP2023(~QS2023) フォルダの中の、プログラム

『BIZTREK\_QP2023(~QS2023).app』 をダブルクリックして開きます。

2.「...を検証中」の後、下記の確認画面が表示されますので、 「開く」 ボタンをクリックします。

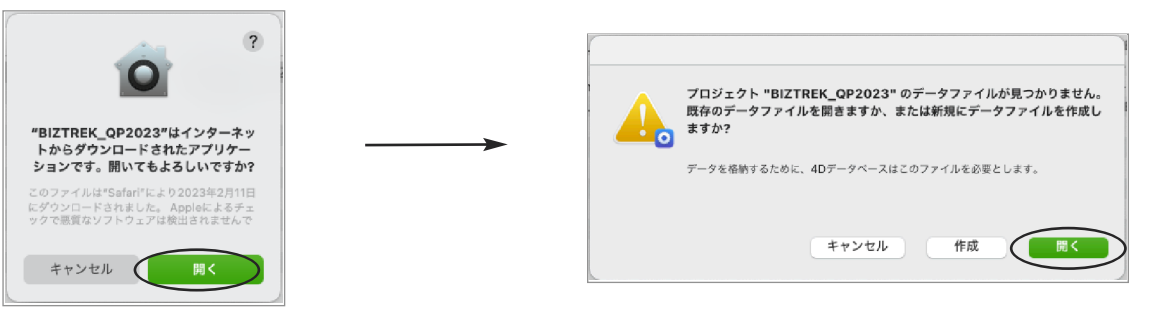

3.次に、「4Dデータファイルを選択」の画面が表示されます。 (Mac版)MacintoshHD->アプリケーション->「Marel」→「BIZTREK\_給与P(S)2023」フォルダ->「DATA」フォルダ (Windows版)「Windows(C:)」→「Marvel」→「BIZTREK\_給与P(S)2023」→「DATA」フォルダ をそれぞれ指定し、最新の給与データ「○○.4DD」を選択して開きます。

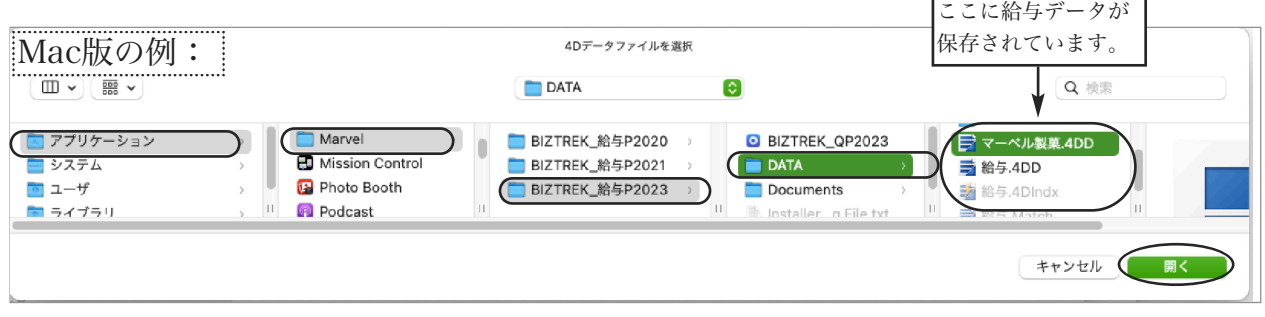

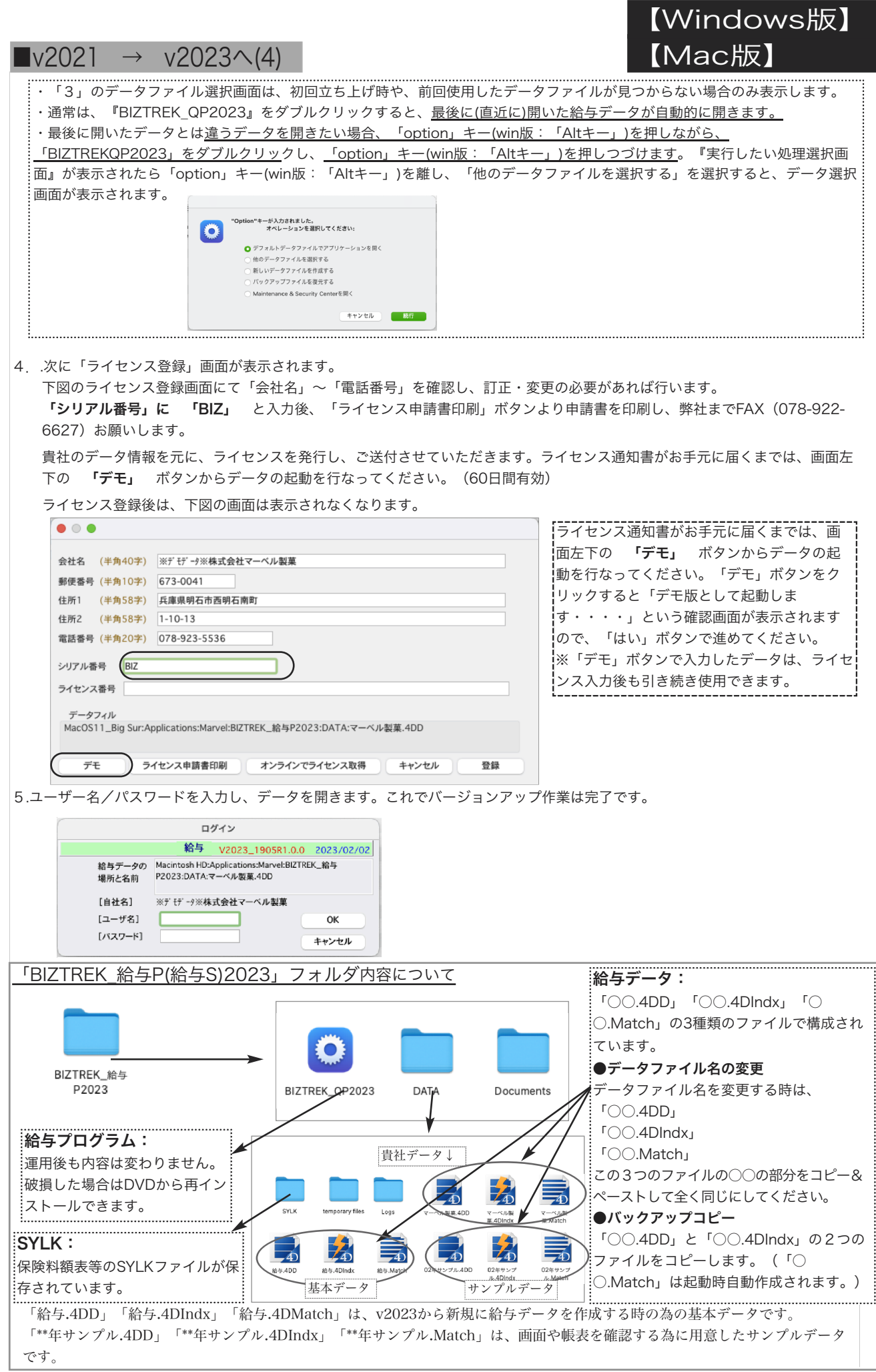